## **Příklad - Položky**

V následujícím příkladu budeme péct pizzu Margherita. K výrobě této pizzy potřebujeme těsto, tomatový základ, bazalku a mozzarellu. Samotná pizza i tyto ingredience představují [Položky.](https://docs.elvacsolutions.eu/pages/viewpage.action?pageId=65176148) Položky zahrnují jakékoliv vstupní materiály, meziprodukty i finální produkty.

Přejdeme do evidence [Položky](https://docs.elvacsolutions.eu/pages/viewpage.action?pageId=65176148), dostupnou ze sekce [PLM.](https://docs.elvacsolutions.eu/display/GPLDOC/PLM) Založíme [novou](https://docs.elvacsolutions.eu/pages/viewpage.action?pageId=65177398) položku - těsto. Na [formuláři](https://docs.elvacsolutions.eu/pages/viewpage.action?pageId=75497605) vyplníme název položky "Těsto". Dále vyplníme měrnou jednotku "kg". Tato měrná jednotka je pro položku napříč celým systémem stejná. Kdekoliv budeme pracovat s množstvím položky, bude množství vždy v těchto jednotkách. Jako typ položky je automaticky vyplněna možnost "Na sklad" (Make to stock). Tento typ se používá pro položky, které uchováváme na skladě (Více o typech položek viz [Příklad - Typy položek\)](https://docs.elvacsolutions.eu/pages/viewpage.action?pageId=115940651).

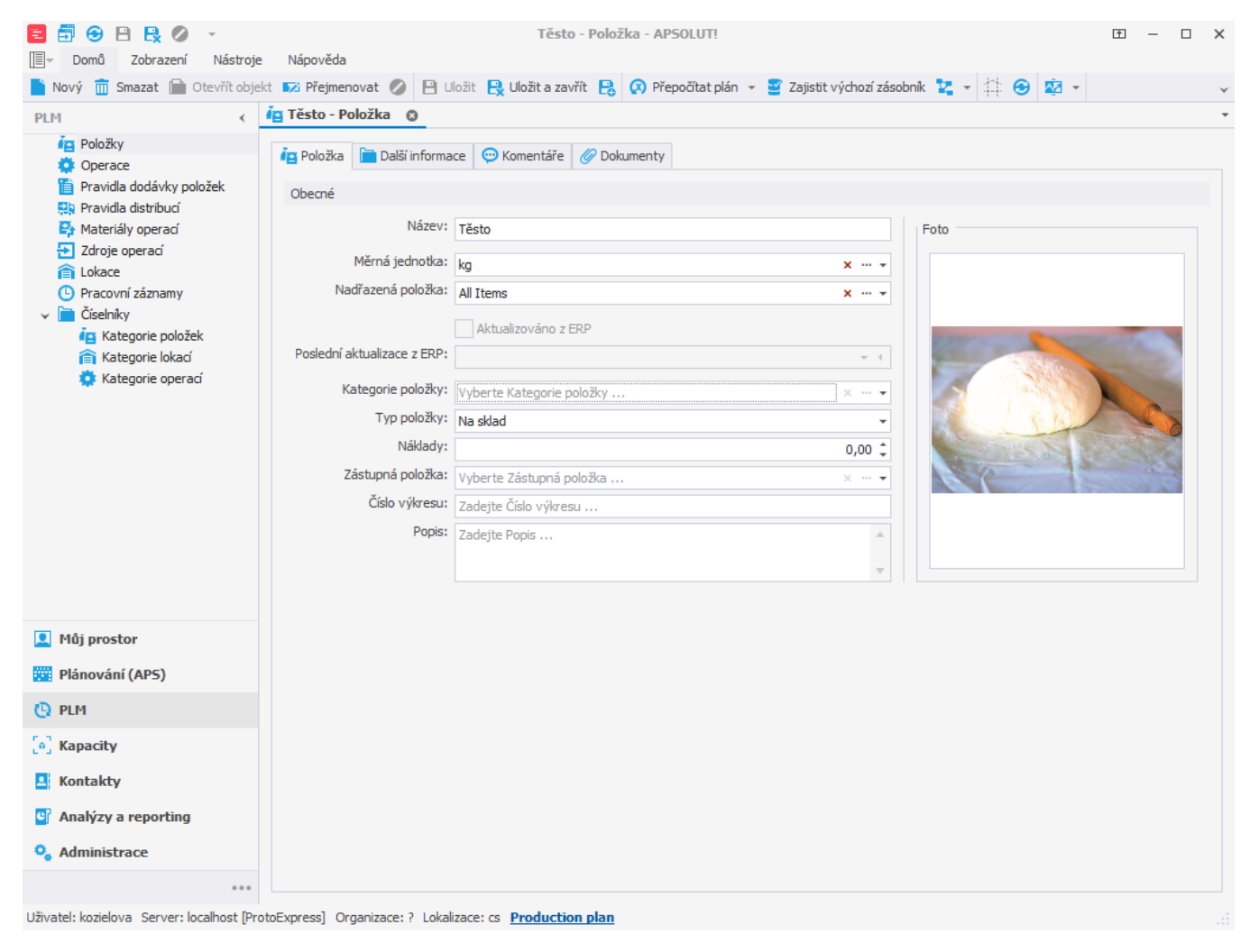

Formulář poté [uložíme.](https://docs.elvacsolutions.eu/pages/viewpage.action?pageId=65177404) Stejný způsobem vytvoříme položky "Tomatový základ", "Bazalka" a "Mozzarella". Založíme také položku "Pizza Margherita". Typ této položky však bude "Na objednávku" (Make to order). Tento typ se používá pro položky, které chceme dále distribuovat. Měrné jednotky položky budou kusy.

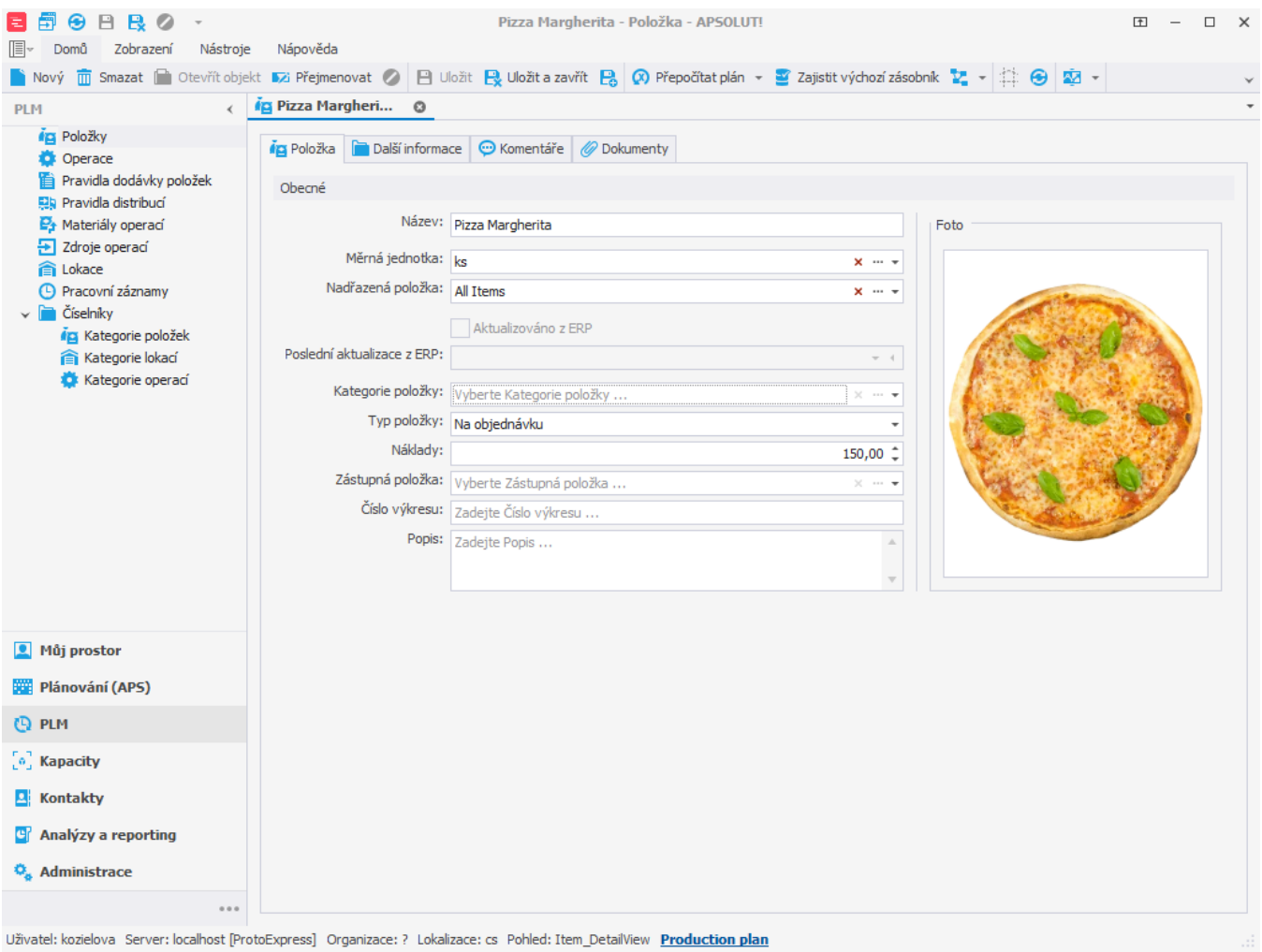

Nyní máme k dispozici všechny položky potřebné k výrobě pizzy Margherita.

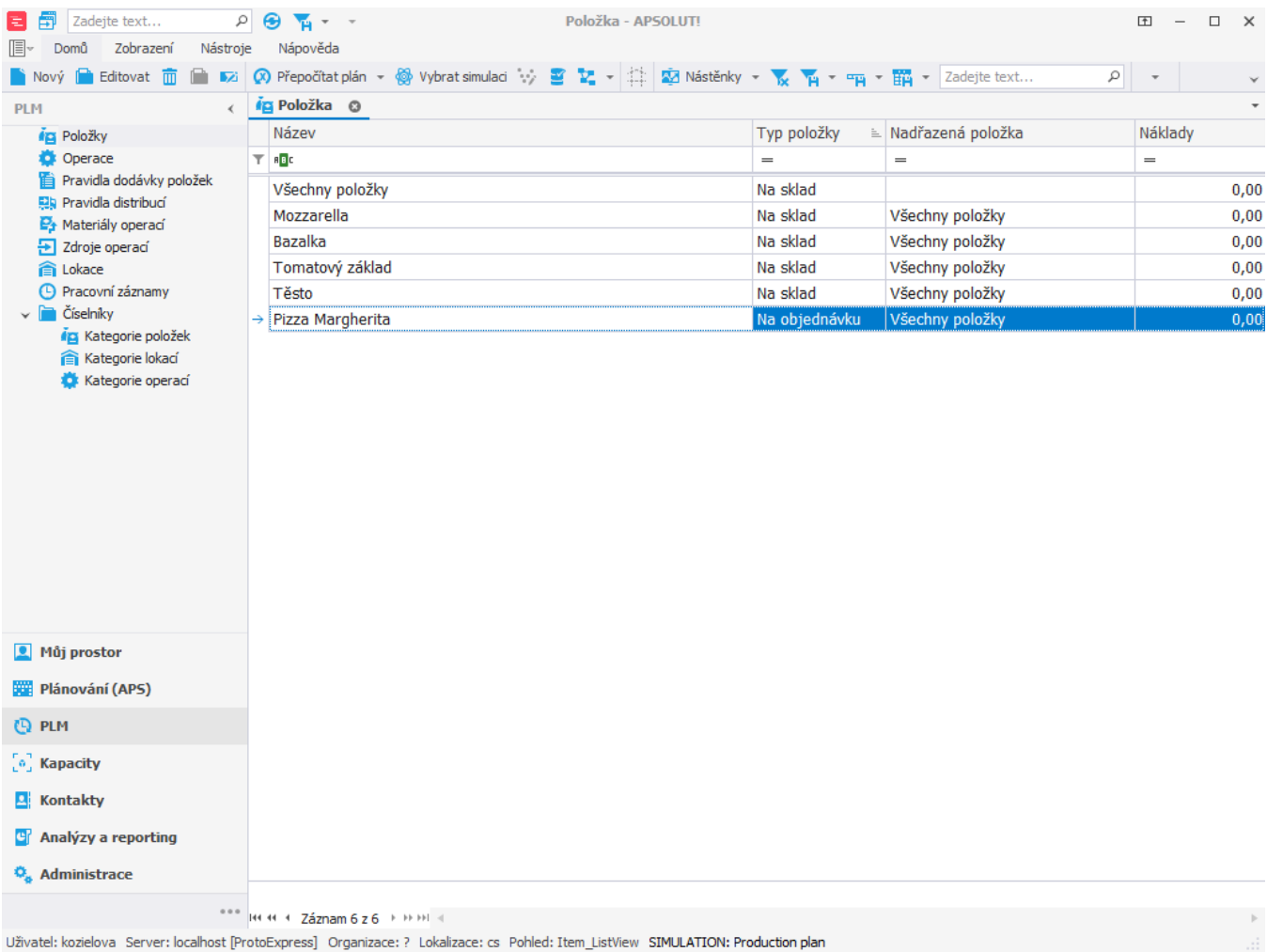

Pro přehlednost si dále můžeme položky rozdělit do kategorií. Novou kategorii položek můžeme založit buďto přímo z evidence [Kategori](https://docs.elvacsolutions.eu/pages/viewpage.action?pageId=75497637) [e položek,](https://docs.elvacsolutions.eu/pages/viewpage.action?pageId=75497637) anebo prostřednictvím [formuláře položky](https://docs.elvacsolutions.eu/pages/viewpage.action?pageId=75497605).

Nyní založíme novou kategorii prostřednictvím formuláře položky. Otevřeme položku "Pizza Margherita" a založíme novou kategorii s názvem "Pizzy". Záznam nezapomeneme [uložit](https://docs.elvacsolutions.eu/pages/viewpage.action?pageId=65177404).

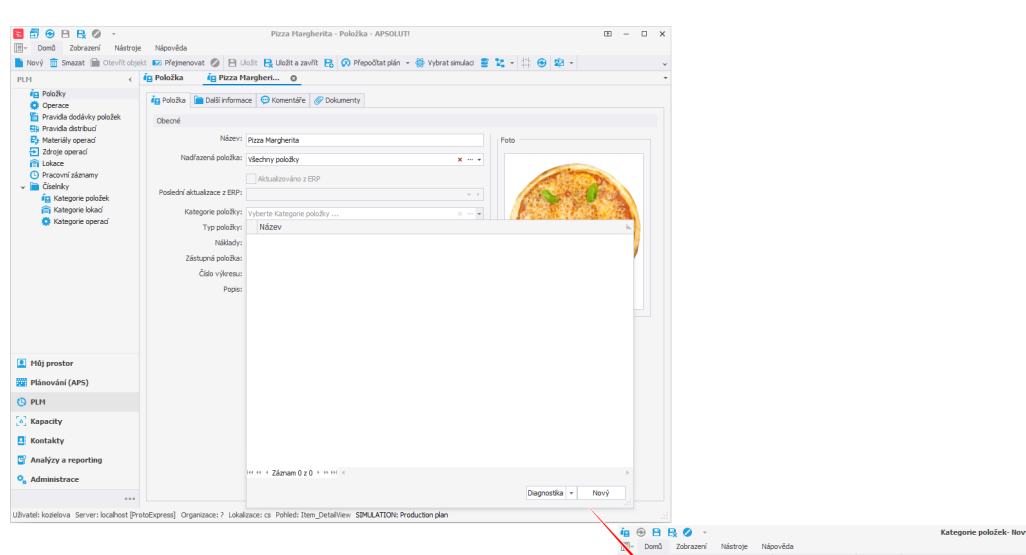

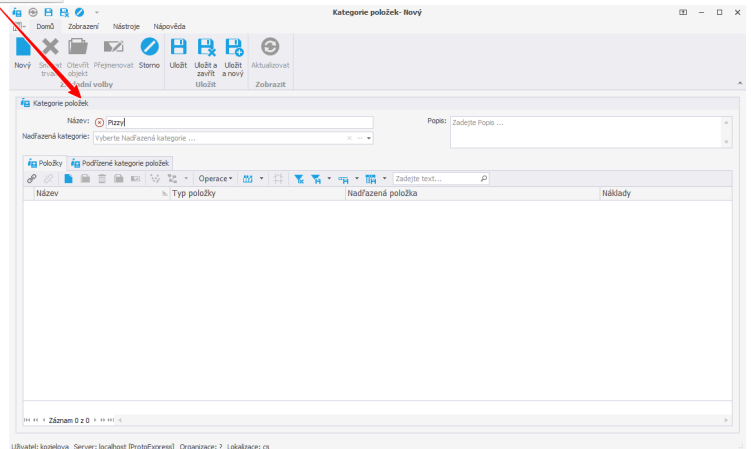

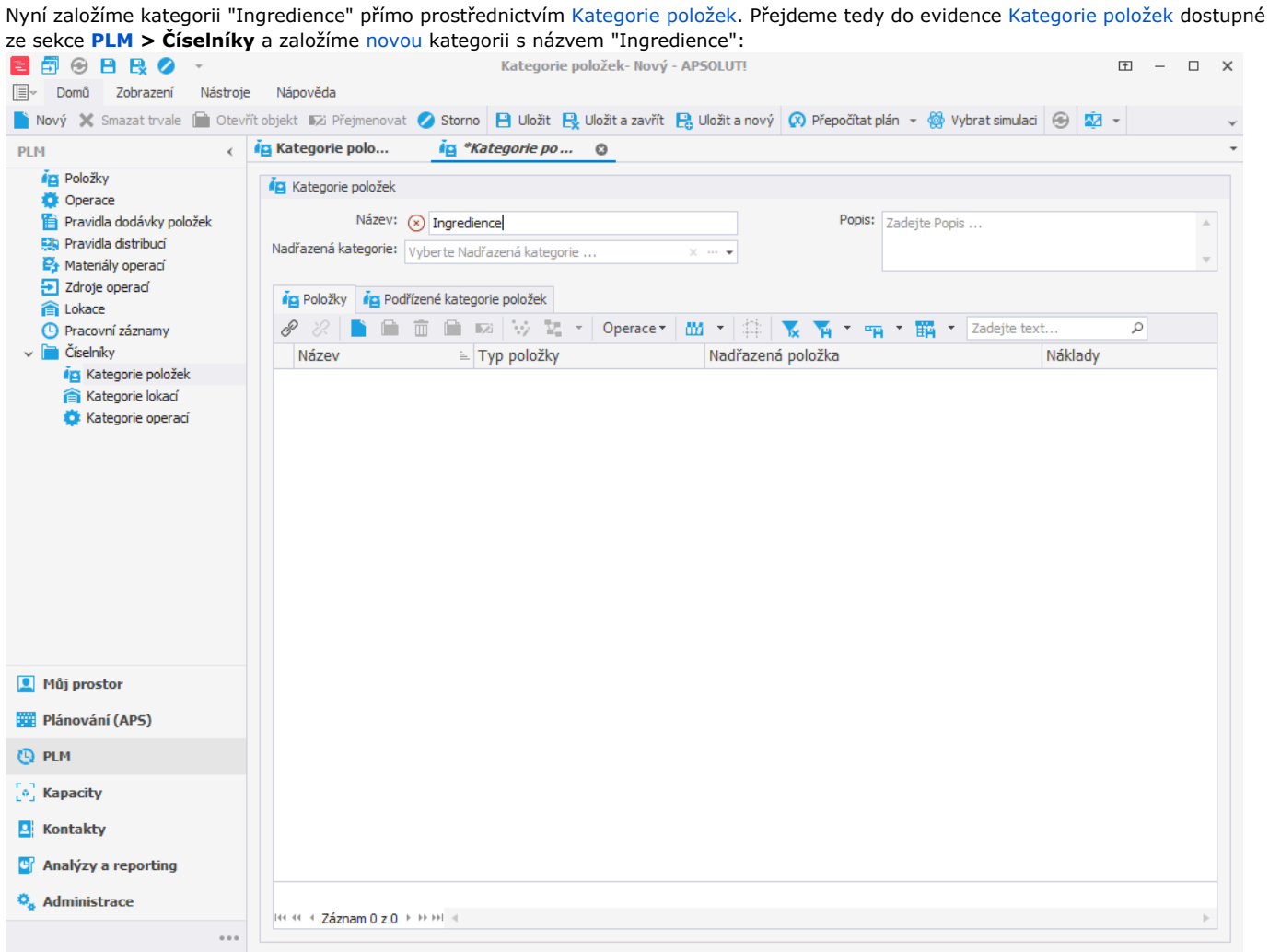

Uživatel: kozielova Server: localhost [ProtoExpress] Organizace: ? Lokalizace: cs Pohled: ItemCategory\_DetailView SIMULATION: Production plan

Do této kategorie [připojíme](https://docs.elvacsolutions.eu/pages/viewpage.action?pageId=65177402) všechny ingredience, tedy položky "Těsto", "Tomatový základ", "Bazalka" a "Mozzarella". Výběr potvrdíme stisknutím tlačítka **OK.** Následně kategorii [uložíme.](https://docs.elvacsolutions.eu/pages/viewpage.action?pageId=65177404)

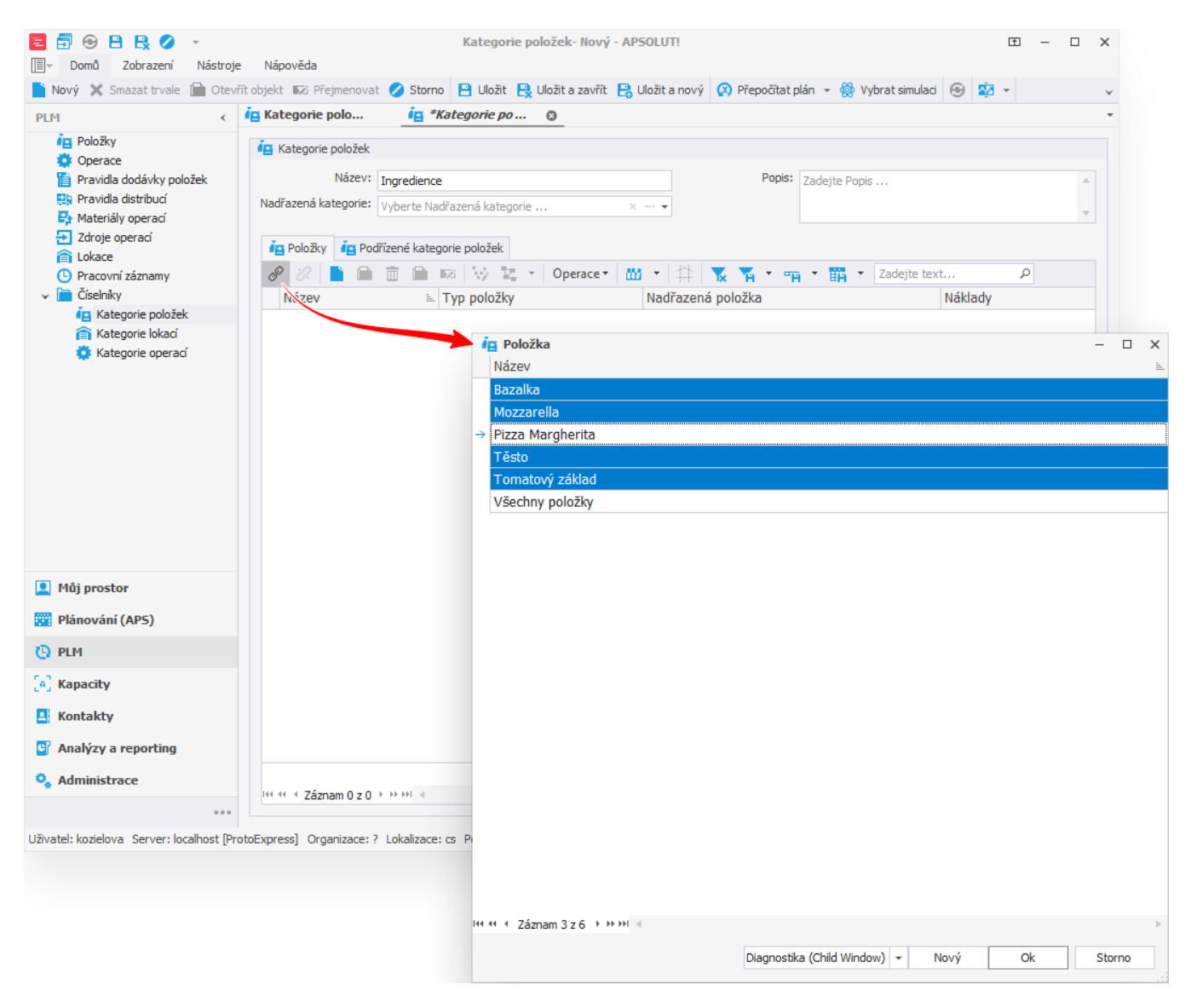

Díky tomu si můžeme například [vyfiltrovat](https://docs.elvacsolutions.eu/pages/viewpage.action?pageId=65177423) v evidenci položek pouze ingredience.

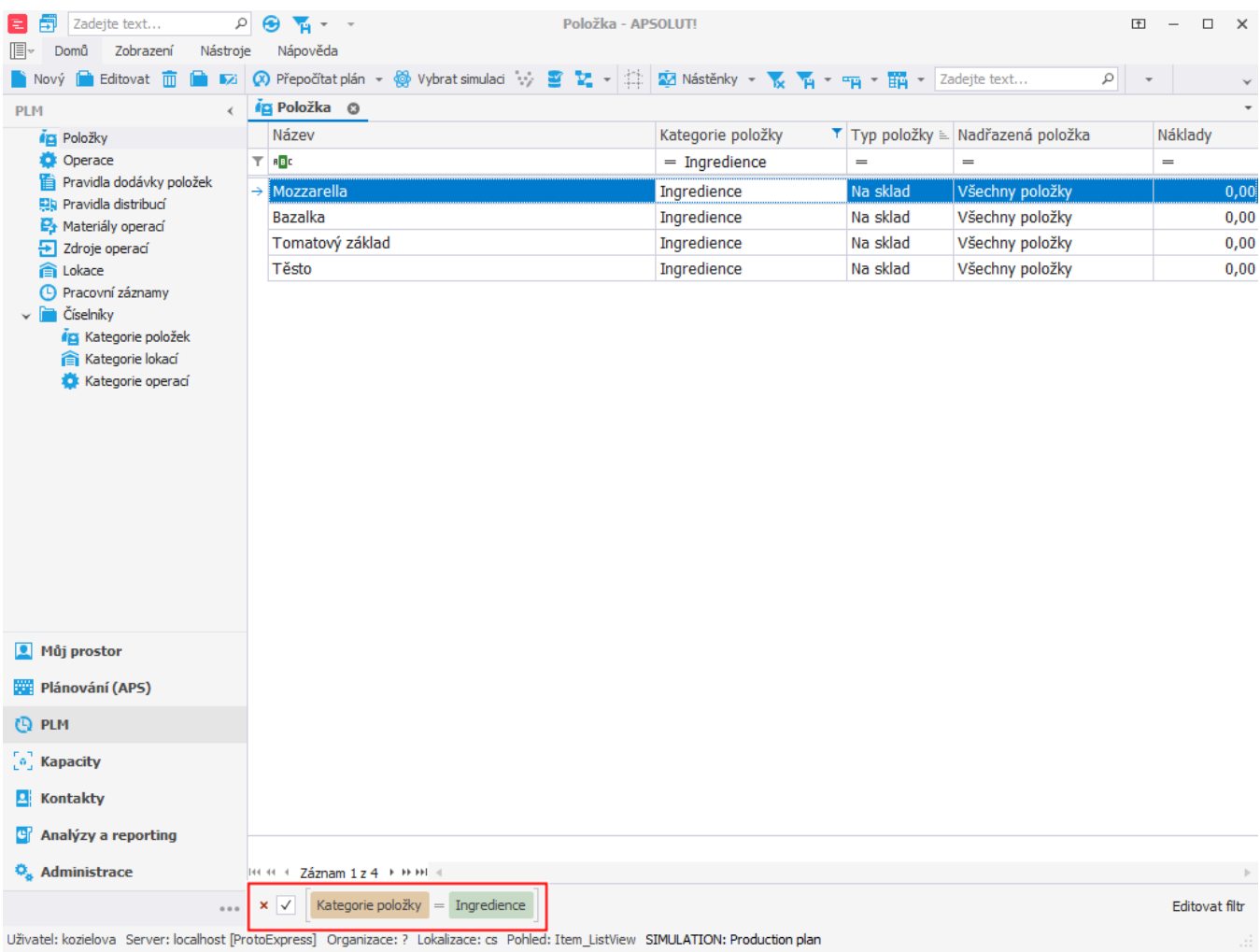